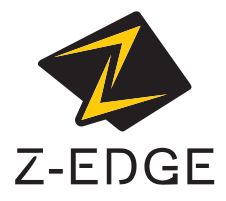

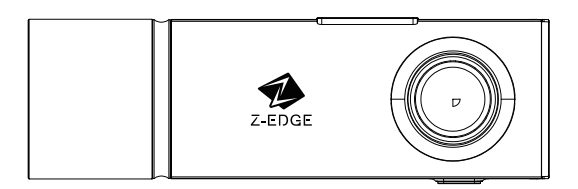

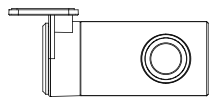

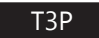

USER GUIDE BEDIENUNGSANLEITUNG

## CONTENTS / INHALTSVERZEICHNIS

English 1

Deutsch 30

#### TABLE OF CONTENTS

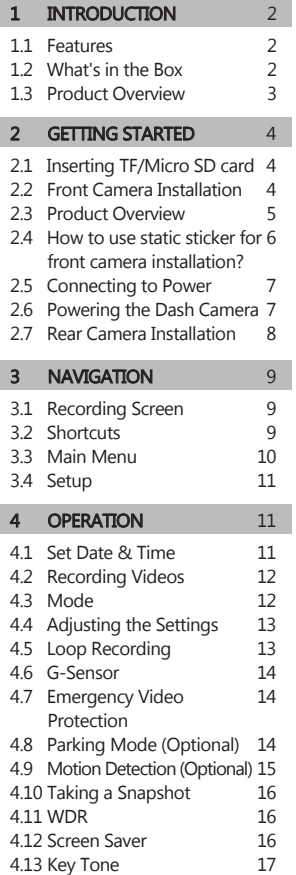

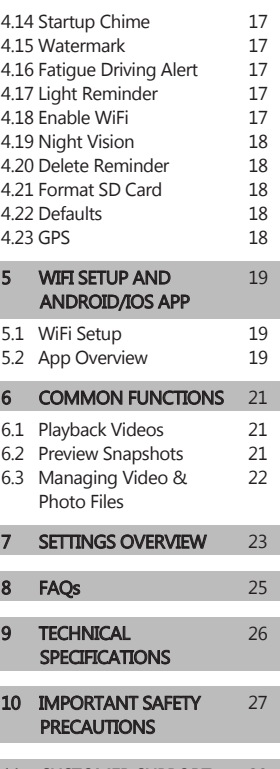

11 **CUSTOMER SUPPORT** 28 12 WARRANTY 28

FCC STATEMENT 29

 $\overline{\phantom{a}}$ 

# 1 INTRODUCTION

Thank you for purchasing Z-EDGE T3P WiFi GPS 3-Channel IPS Touch Screen Dash Cam. Please read this manual carefully before using this product. Keep this manual for future reference.

## 1.1 Features

- 3-Channel/Dual/Front Recording
- Up to 155 Degrees Wide Angle Lens
- WiFi Connection & Smartphone App
- Built-in GPS Logger
- Built-in G-Sensor
- Sony 5MP Starvis Sensor

### 1.2 What's in the Box

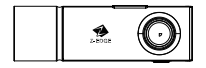

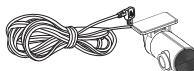

Rear Camera with 20ft Connecting Cable

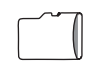

Micro SD Card

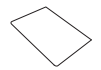

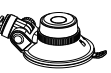

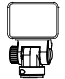

• IR Night Vision • Super Capacitor

SD Card

• Includes a 64GB Memory Card • Support up to 512GB Micro

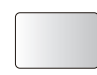

Dash Cam Windshield Static Adhesive Mount

Stickers x2

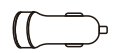

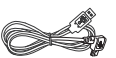

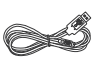

Car Charger

12ft Charging Cable 4ft Data Cable

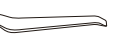

Cable Tool Cable Clips x6

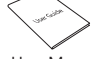

User Manual

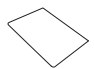

Quick Guide Warranty Card

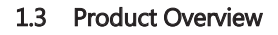

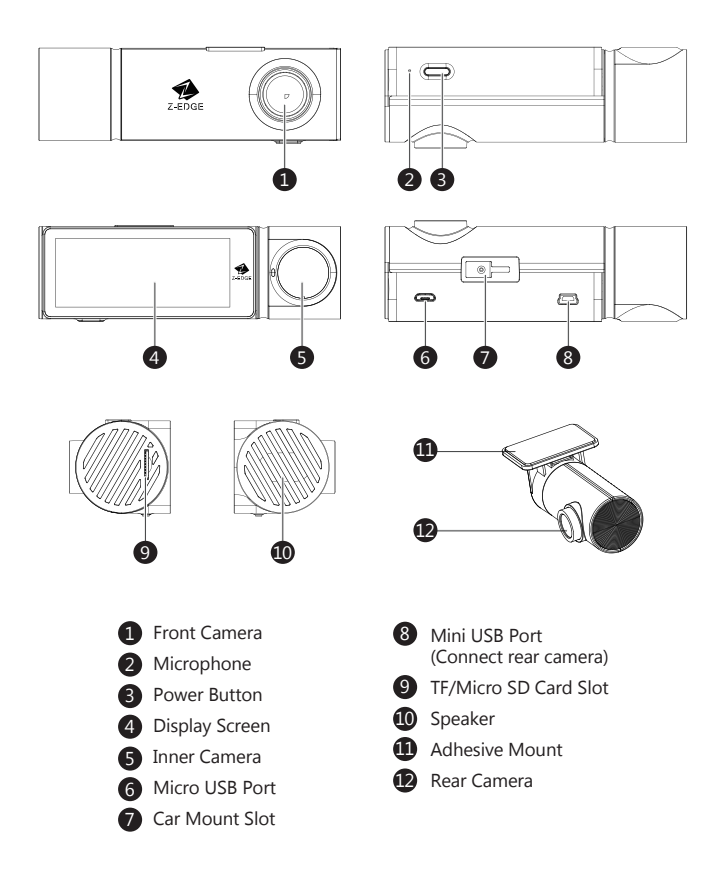

# 2 GETTING STARTED

### 2.1 Inserting the TF/Micro SD Card

- Insert a TF/Micro SD card into the TF/Micro SD Card Slot (9), with the pins facing towards the front of the device, until it clicks into place.
- To remove the card, push the edge of the TF/ Micro SD card inward until you feel it click, then allow it to push out until you can remove it from the slot.

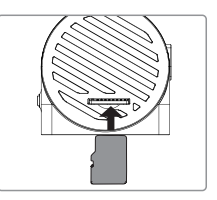

### $\Lambda$  WARNING:

- It is recommended to format the memory card in the dash cam directly in Menu > Settings > Format SD card before initial use.
- Please note that all data saved on the TF/Micro SD card will be erased after formatting.
- Do not remove or insert the TF/Micro SD card whilst the device is powered on - this may damage the TF/Micro SD card.
- Supports Micro SDXC card up to 512GB (Class 10 or above).
- We recommend using the included memory card or well-known brand Micro SD card.

## 2.2 Front Camera Installation

Please follow the below instructions for mounting your dash cam to your vehicles windshield:

- 1. Slide the car mount into the slot on top of the device until a click sound is heard.
- 2. Press the suction cup firmly against your windshield, and rotate the lever clockwise (12 o'clock) to secure.

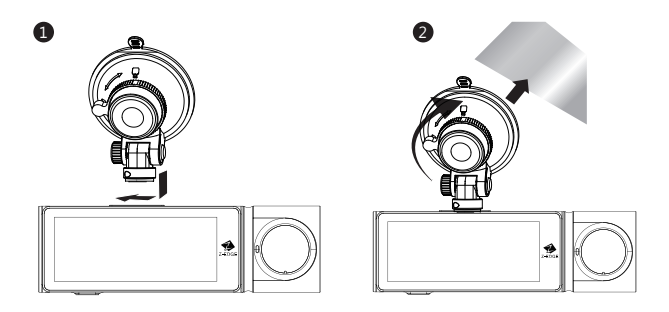

### 2.3 Adjust Device Position

1. Loosen the nut to swivel the device vertically, secure by tightening the nut.

2. Rotate the device horizontally for a clear view.

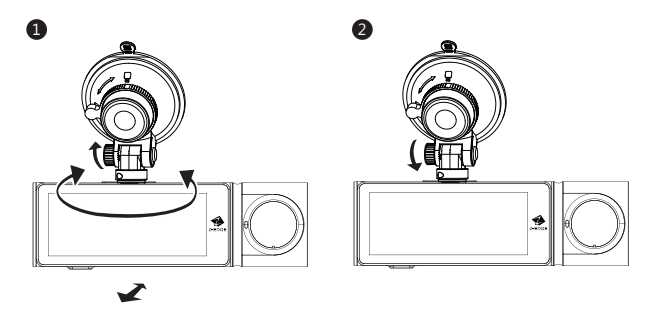

## $\land$  WARNING:

• Do not install the device on a tinted windshield. This may damage the tint film.

### 2.4 How to use static sticker for front camera installation?

#### Installing the Static Sticker

Thoroughly clean the windshield with water or alcohol, then wipe it with a dry cloth. Carefully stick the static sticker to a desired position, which won't block your view while driving.

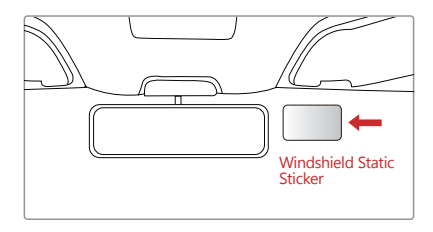

#### Installing the Front Camera

Remove the protective film from the adhesive mount, then attach the mount and camera on the static sticker.

Press the adhesive mount for about 30 seconds, making sure it is attached firmly.

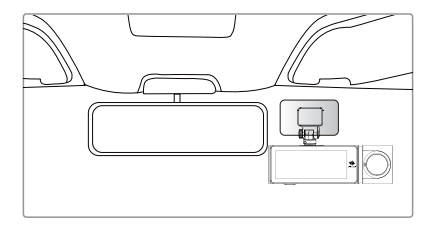

# 2.5 Connecting to Power

- 1. Plug the Micro USB port of the USB charging cable into the car dash cam Micro USB Port.
- 2. Plug the other end into the car charger, and insert it into your vehicles lighter socket.

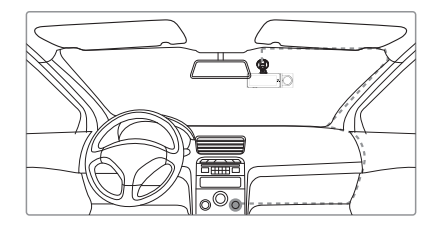

### $\bigwedge$  WARNING:

- Use only the supplied car charger to power the dash cam.
- Some car models supply power from the cigarette lighter even when the vehicle's engine is switched off. We recommend you always unplug the USB charger manually before leaving the vehicle to avoid any unwanted car battery drainage.

# 2.6 Powering the Dash Camera

#### Automatic Power

- Once the vehicle's engine is switched on, the dash cam will automatically power on.
- Once the vehicle's engine is switched off, the dash cam will automatically save the recording and power off.

#### Manual Power

- To manually turn on the dash camera , press and hold the Power Button (3) for 3 seconds.
- To manually turn off the dash camera, press and hold the Power Button (3) for 3 seconds.

## 2.7 Rear Camera Installation

### $\Lambda$  WARNING:

Please keep as far away from your vehicle's radio antenna as possible. FM/AM radio interference may occur. Therefore, please do a temporary test before permanent installation!

- 1. Connect one end of the Mini USB cable into the Mini USB Port (8) on the dash camera. Connect the other end into the Mini USB Port (12) on the rear camera.
- 2. Connect the dash cam to power and turn on the camera. The rear-lens view will automatically appear on the display screen (4) in PiP display mode.
	- TIP: To view rear-view in full screen, tap the Screen to bring up the Shortcuts menu, then tap the View icon (H) on the middle right and switch to the desired view.
- 3. Whilst looking at the display screen and without removing the adhesive backing, find a suitable area for installing the rear camera on the rear windshield.
- 4. Having found a suitable area on the rear windshield, peel off the protective plastic backing from the adhesive mount (11). Press firmly against the rear windshield to secure.
- 5. For a more organized car environment, the micro USB cable can be routed as indicated by the dashed line in the diagram.

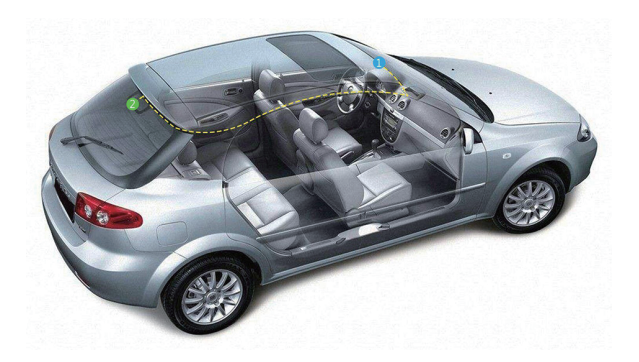

# 3 NAVIGATION

# 3.1 Recording Screen

The Recording Screen is the default screen after powering on the dash camera.

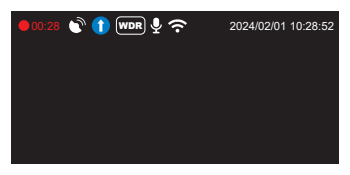

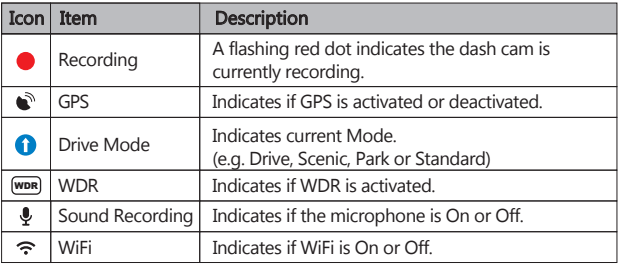

## 3.2 Shortcuts

Tap anywhere on the Recording Screen while recording or in standby mode to bring up the Shortcuts. Select one of the following options:

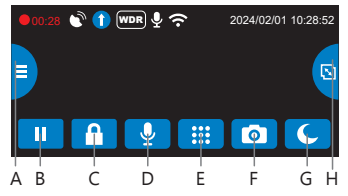

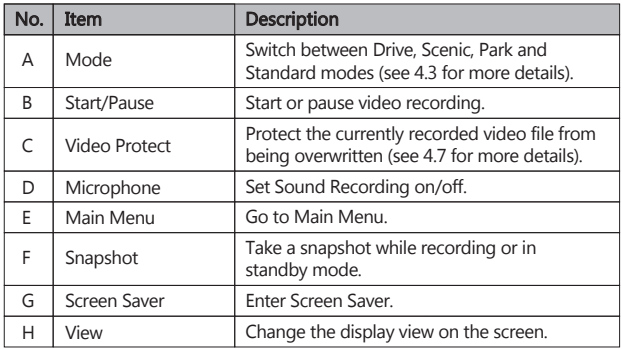

## 3.3 Main Menu

Tap anywhere on the **Screen** to bring up the Shortcuts. Tap on the **Main Menu** | **##** ' icon to enter the Main Menu. Select one of the following options:

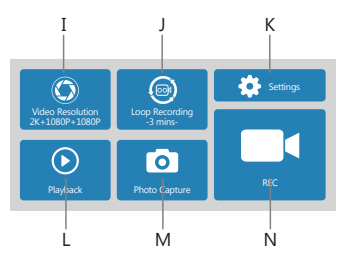

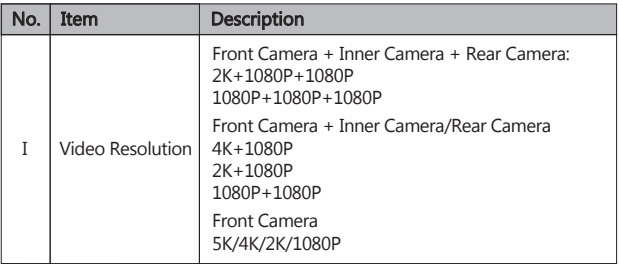

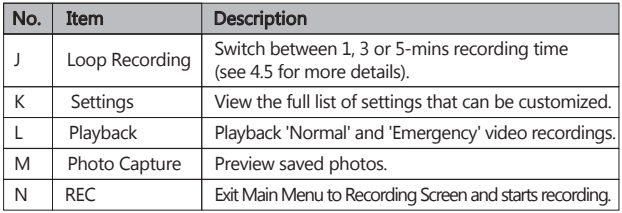

# 3.4 Setup

From the Main Menu screen, tap on **Settings ' :** settings **i** icon to enter the full list of settings that can be customized.

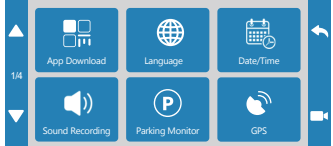

- Tap on a feature to customize it.
- Tap '**A**' icon for previous page.
- Tap 'vicon for next page.
- Tap ' $\blacktriangle$ ' icon to exit and return to Main Setting screen.

# 4 OPERATION

# 4.1 Set Date & Time

Before using this dash cam, we recommend you set the correct date and time:

- 1. Tap anywhere on the Screen to bring up the Shortcuts.
- 2. Tap on the **Main Menu** ' **HE** ' icon, and select **Settings** ' **C'** Settings ' icon from the menu.
- 3. Find and tap on the **Date/Time** option to customize.
- 4. Select a field to customize, then tap above or below it (on the arrows) to increase or decrease the number .
- 5. Set the correct UTC, the GPS function can automatically correct the time.
- 6. With all fields correct, tap the '**OK** ' icon to save and exit the menu.

#### **Please note:**

#### **You must set the correct UTC, otherwise the date and time will be incorrect.**

# 4.2 Recording Videos

- With a TF/Micro SD card inserted and the dash cam connected to power, once the car engine is switched on the dash cam will automatically power on and start recording.
- When the car engine is switched off, the dash cam will automatically save the last recording and power off.
- Alternatively, tap the **Start/Pause**  $\begin{bmatrix} 0 \\ 1 \end{bmatrix}$  icon in the Shortcuts menu to stop/start video recording manually.

## 4.3 Mode

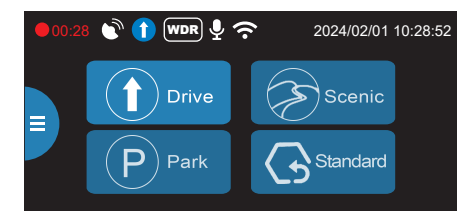

- Instantly optimize the dash camera by selecting one of four recording modes.
- Selecting a mode automatically optimizes four features with preset values designed to best suit your driving environment, one-finger operation, saving your time having to customize each individually.
- **Standard** mode is the factory default selected mode.
- To change modes, tap anywhere on the Screen to bring up the Shortcuts.

#### Note:

- To activate the **Park** mode, you need to connect the dash cam to your car battery with additional Hardwire Kit (Not included).
- After selecting a mode, you can still customize any of the four settings inside the Main Menu and Setting menu.
- Every time a new mode is selected, all four settings will change to their preset values, overwriting any customization you may have made.

Tap the **Mode** '  $\Box$  ' icon on the middle left side. From here, switch between:

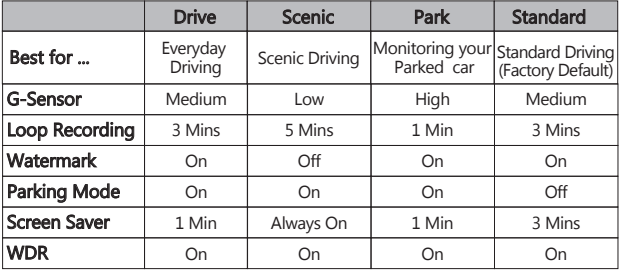

### 4.4 Adjusting the Settings

If you'd prefer to customize each dash cam setting yourself, you can do so in the **Setting** menu:

- 1. Tap anywhere on the **Screen** to bring up the shortcuts.
- 2. Tap on the **Main Menu** ' ' icon, and select **Settings** ' ' icon from the menu.
- Scroll the menu by tapping the ' $\blacktriangle$ ' or ' $\blacktriangledown$ ' icon.
- Tap on a feature to enter and customize it.
- Make a selection to automatically save and return to the Settings menu.
- From the Settings menu tap 's icon to return to the Main Menu.
- Tap ' $\blacksquare$  icon to exit and return to the Screen.

# 4.5 Loop Recording

- Videos are recorded and saved to the TF/Micro SD card at set recording time.
- Once the TF/Micro SD card is full, Loop Recording will automatically overwrite the oldest unprotected saved file. This prevents long duration video clips from being lost in a single overwrite.
- Video files can be saved to the memory card in 1, 3 or 5 mins. **Main Menu > Loop Recording > 1 Minute / 3 Minutes / 5 Minutes**

# 4.6 G-Sensor

- The built-in G-Sensor detects unusual impacts or vibrations.
- It automatically triggers the Emergency Video Protection.
- Set the sensitivity to automatically trigger this feature with smaller or larger vibrations (feature can also be turned Off):

**Main Menu > Settings > G-Sensor > Off / Low / Medium / High**

# 4.7 Emergency Video Protection

- If G-Sensor is enabled and senses an unusual impact or collision the dash cam will automatically protect the currently recorded video file from being overwritten.
- A lock  $\mathsf{P}$  icon appears on the top of the screen to signify the current recording is protected. Beeps sound simultaneously.
- To manually protect a video file during a recording, tap anywhere on the **Screen** to bring up the Shortcuts and select the **Video Protect** '<sup>1</sup> icon.

# 4.8 Parking Mode (Optional)

## $\Lambda$  WARNING:

- If no Hardwire Kit is connected to the dash cam, the parking monitor will not work even if it is selected from the menu.
- It is not recommended to select this function if no Hardwire Kit is connected.
- Once Parking Mode is activated, the screen will turn off, Recording will stop, WiFi & GPS will be disabled.
- In order not to drain the car battery, the dash cam will automatically turn off after 3 hours of Parking Mode function activated.
- If you power off the dash cam manually by pressing the power button, even if the Hardwire kit is connected, the dash cam will not enter Parking Mode.
- To activate **Parking Mode** function, you need to connect the dash cam to your car battery with additional Hardwire Kit (Not included).
- After connecting a Hardwire Kit, once the car is parked and the engine is off, the dash cam will record for 5 minutes with enabled Parking Mode. If the front cam does not detect any motion, vibration/collision, position or speed change, the dash cam will stop recording after 5 minutes recording, the screen will turn off and enter Parking Mode.

• In Parking Mode, when the front cam detects vibration/collision, the dash cam will turn on and start emergency recording for 30 seconds. If more vibrations / collisions are detected between 20 to 30 seconds of this

emergency video, the dash cam will continue to record the 2nd 30 seconds emergency video.

Once no more vibration / collision is detected during this period, the dash cam will turn off and enter Parking Mode again.

The screen will not light up during these emergency recordings. Front camera, inner camera and rear camera

- This cycle is repeated until the car battery triggers the low-power protection, then the dash cam will turn off, and Parking Mode will not be triggered anymore.
- Once the dash cam detects position or speed change by GPS, or vibration by G-Sensor for more than 3 seconds with normal video recording, it will exit Parking Mode function and enter normal Loop Recording mode.
- Enable/disable feature: **Main Menu > Settings > Parking Monitor > Parking Mode**

# 4.9 Motion Detection (Optional)

### WARNING:

- If no Hardwire Kit is connected to the dash cam, the motion detection will not work even if it is selected from the menu.
- It is not recommended to select this function if no Hardwire Kit is connected.
- To activate **Motion Detection** function, you need to connect the dash cam to your car battery with additional Hardwire Kit (Not included).
- Once the Hardwire Kit detects the car is parked and the engine is off, the dash cam will record for 5 minutes with enabled Motion Detection feature. If the front cam does not detect any motion, vibration/collision, position or speed change, the dash cam will stop recording after 5 minutes recording, the screen will turn off and the dash cam will enter Standby mode. In Standby mode, once the front cam detects any motion, it will start recording for 30 seconds. Front camera, inner camera and rear camera will record. If more vibrations / collisions are detected between 20 to 30 seconds of this video, the dash cam will continue to record the 2nd 30 seconds emergency video. Once no more motion is detected, the dash cam will enter Standby mode. The screen will not light up during these 30 seconds recording.
- This cycle is repeated until the car battery triggers the low-power protection, then the dash cam will turn off, and no motion detection will be triggered anymore.
- Once the dash cam detects position or speed change by GPS, or vibration/ collision by G-Sensor for more than 3 seconds with normal video recording, it will exit Motion Detection function and enter normal Loop Recording mode.
- Enable/disable feature: **Main Menu > Settings > Parking Monitor > Motion Detection**

#### Note:

- Since the dash cam is always on after connecting to your car battery with the Hardwire kit, it will continue to consume the car's battery.
- In order not to drain the car battery, the dash cam will automatically turn off after 3 hours of Motion Detection function activated.

## 4.10 Taking a Snapshot

Tap anywhere on the **Screen** while recording or in standby mode to bring up the Shortcuts, and tap the **Snapshot** ' o ' icon to take an instant photo.

# 4.11 WDR

- **Wide dynamic range (WDR)** technology compensates for extreme light and dark spots, balancing exposure to produce a clear image.
- This feature is particularly useful for night driving where an image can include both dark spots and extreme light spots produced by street lamps or headlights.
- Enable/disable feature: **Main Menu > Settings > WDR > Off / On**

## 4.12 Screen Saver

- Enable the Screen Saver feature for the LCD display to automatically turn off and only display current Time on it. This prevents the screen from being a distraction to the driver.
- This feature can be set to Always On, 1 Min, 3 Mins, 5 Mins. Set the feature to 'Always On' to keep the screen always on while recording.
- **Main Menu > Settings > Screen Saver > Always On / 1 Minute / 3 Minutes / 5 Minutes**

# 4.13 Key Tone

Enable the Key Tone function to have a chime sound when you tap the screen. **Main Menu > Settings > Key Tone > Off / On**

### 4.14 Startup Chime

You can enable and disable the startup and shutdown sound. **Main Menu > Settings > Startup Chime > Off / On**

### 4.15 Watermark

Enable or disable the logo, date and time stamps to appear on your videos and pictures.

**Main Menu > Settings > Watermark > Off / On**

# 4.16 Fatigue Driving Alert

The dash cam has a Fatigue Driving Alert function, remind the driver to take a break on a long journey.

It can be turned off or set to 1, 2 or 4 hours

**Main Menu > Settings > Fatigue Driving Alert >** 

**Off / 1 hour / 2 hours / 4 hours**

# 4.17 Light Reminder

The Light Reminder can be set to remind the driver to turn on the vehicles headlights.

This is calculated from a light sensor built into the dash cam.

**Main Menu > Settings > Light Reminder > Off / On**

## 4.18 Enable WiFi

With the WiFi feature enabled, the Android/iOS app can be used on your supported devices to view and save recorded videos and photos. **Main Menu > Settings > WiFi > Off / On**

# 4.19 Night Vision

Once the inner camera detects insufficient light, the IR LEDs will turn on automatically for better recording.

#### Note:

If IR LEDs light on, the video footage of the cabin will turn into black and white.

### 4.20 Delete Reminder

Remind you to delete the protected videos to free up more capacity for normal recordings.

**Main Menu > Settings > Delete Reminder > On / Off**

### 4.21 Format SD Card

If you want to delete all saved files, you can format the memory card. Before formatting the memory card, please save the required files to you computer. Once the memory card is formatted, none of the files can be recovered. **Main Menu > Settings > Format SD Card**

#### Note:

We recommend that you format the memory card directly in the dash cam before the first use.

# 4.22 Defaults

Reset the dash cam to factory default settings. **Main Menu > Settings > Defaults**

# 4.23 GPS

- GPS can be enabled or disabled in: **Main Menu > Settings > GPS > Off / On**
- With the built-in GPS, it can pinpoint the location of your car dash cam.

# 5 WIFI SETUP AND ANDROID/IOS APP

### 5.1 WiFi Setup

- 1. Search for the **"Z-DashCam"** app on the Google Play Store (Android device) / Apple App Store (iOS device). Then download and install on your smartphone.
- 2. Check if the WiFi feature is enabled on the T3P WiFi dash cam. (See 4.18).

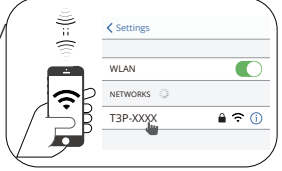

- 3. Open the WLAN settings on your smart phone and select the T3P dash cam. Its name is T3P, followed by 4 characters. E.g. "T3P-XXXX". Make sure it is connected successfully. If WiFi password is required, please enter **password: 12345678**
- 4. Open the "Z-DashCam" app on your smartphone.
- 5. In the App, click Connect DVR, then it will enter the recording screen.

### 5.2 App Overview

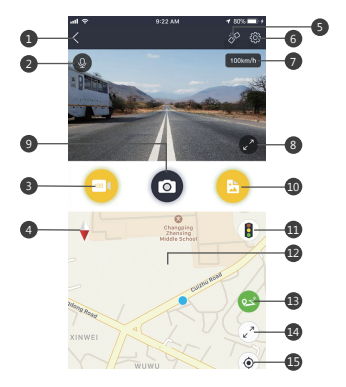

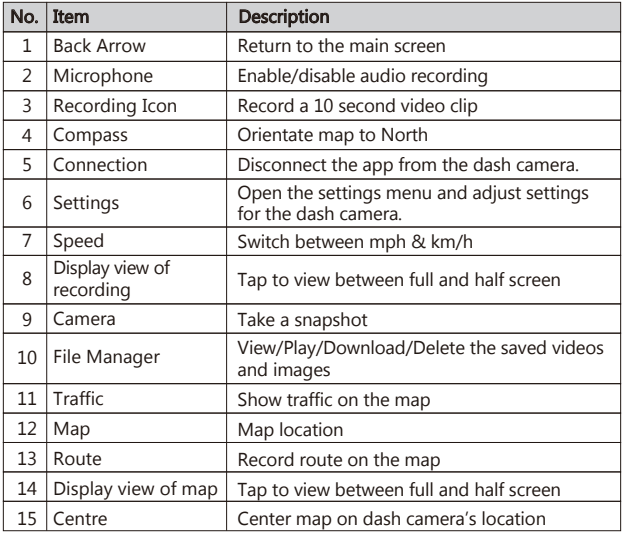

#### Note:

Some features may not available on T3P.

If you have questions please contact Z-EDGE customer support via Email.

# 6 COMMON FUNCTIONS

# 6.1 Playback Videos

- 1. Tap anywhere on the **Screen** to bring up the Shortcuts.
- 2. Tap on the **Main Menu** | **III** | icon and select **Playback** from the menu.
- 3. Select either '**Normal Video**' or '**Emergency File**' to preview relevant video files.
- 4. Tap on a video clip to start previewing it.

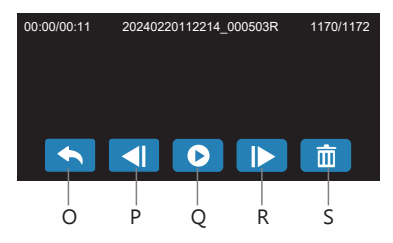

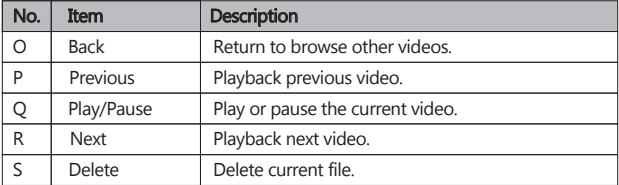

### WARNING:

Deleted files cannot be recovered. Please ensure you backup important files before deleting them.

### 6.2 Preview Snapshots

- 1. Tap anywhere on the **Screen** to bring up the Shortcuts.
- 2. Tap on the **Main Menu** |  $\frac{d\mathbf{H}}{dt}$  ' icon and select **Photo Capture** from the menu.
- 3. Tap on a snapshot to preview it.

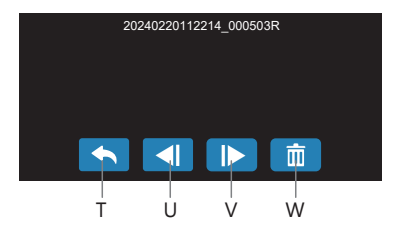

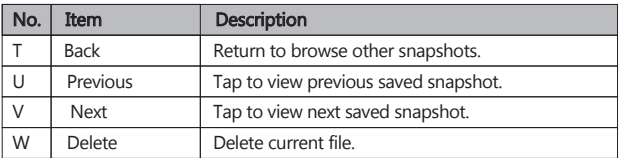

# 6.3 Managing Video & Photo Files

#### Connecting to a computer

- Connect the dash cam to a computer using the included micro USB data cable.
- The dash cam will automatically power on and a USB icon will be displayed on the display screen.
- The contents of the TF/Micro SD card will appear as a regular disk drive on your computer as if it were a USB flash drive. Browse as normal to view, play, copy and delete saved files.

#### Recorded videos and photo files are classified and grouped into different folders:

- Z-EDGE T3P > Event: Emergency videos protected by Collision detection, Parking mode automatically or manually.
- Z-EDGE T3P > Normal: Normal videos.
- Z-EDGE T3P > Photo: Saved snapshots.

#### Recorded video and photo files are saved using the following naming rules:

 $\bullet$  Date  $+$  time  $+$  index  $+$  F / R / C

#### Note:

F means front-view file, R means inner-view file, C means rear-view file.

# 7 SETTINGS OVERVIEW

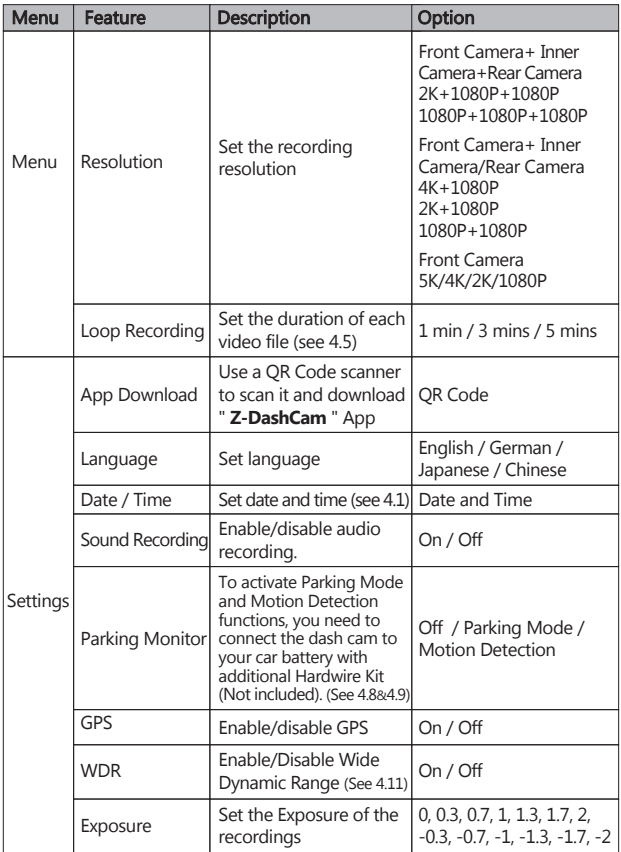

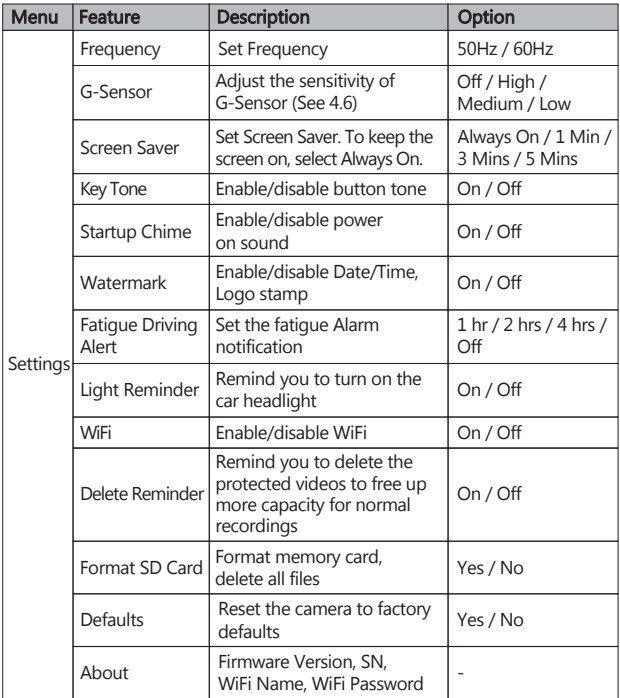

# 8 FAQs

#### Why does the dash cam keep asking Format SD card ?

- You need to format the SD card directly in the dash cam's setting menu before the first use.
- Please use only well-known brand SD cards. No-name cards are not compatible with our dash cam and can even damage the dash cam!

#### Why does the screen display Time Stamp after a few minutes while driving ?

• It enters screen saver, so as not to disturb driving, actually the cam is still recording (red LED indicator flashes). (See 4.12)

#### Why does the dash cam stop recording after some time?

- Your memory card may be full and need to be formatted before using again.
- 5K/4K/2K videos are big in size and G-Sensor locked videos cannot be erased automatically.
- We recommend formatting your memory card every 14 days.

#### How do I turn off the screen/audio during recording?

- To turn off the screen, tap the screen to bring up the Shortcuts and select the Display Off icon (G).
- To turn off audio recording, tap the screen to bring up the Shortcuts and select the Audio Recording icon (D).

#### How do I record videos?

- All dash cams are programmed to automatically start recording when there is power connected and a memory card inserted and correctly formatted.
- When the engine is turned off, or power is disconnected, the dash cam will stop recording and turn off.
- Manually start/stop recording by tapping the 'Start/Pause' icon.

#### Why do you recommend Class 10 MicroSD card or above?

- 5K/4K/2K videos have a larger data flow and hence requires a MicroSD card with faster writing speed.
- If memory cards below Class 10 are used, they may cause the dash cam to freeze or other related video recording/erasing issues.

# 9 TECHNICAL SPECIFICATIONS

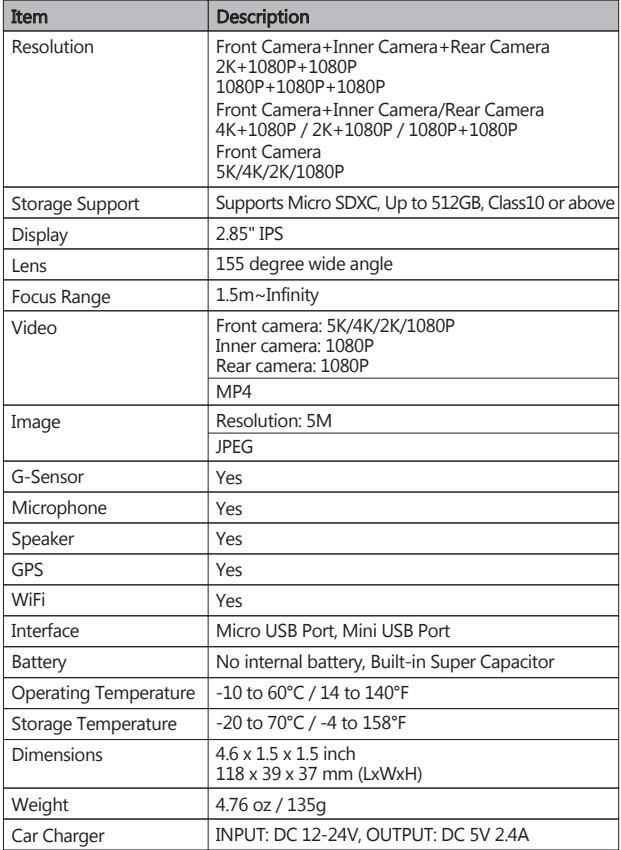

# 10 IMPORTANT SAFETY PRECAUTIONS

The content in this document is for information purpose and is subject to change without prior notice. We made every effort to ensure that this User Guide is accurate and complete. However, no liability is assumed for any errors and omissions that may have occurred. The manufacturer reserves the right to change the technical specifications without prior notice.

#### Notes on Installation

- 1. Install the device near the rear-view mirror to obtain the best open-field view. Do NOT install the Dash Cam in a location that will obstruct your required driving view.
- 2. Make sure that the lens is within the wiping range of the windscreen wiper to ensure a clear view even when it rains.
- 3. Do not touch the lens with your fingers. Finger grease may be left on the lens and will result in unclear videos or snapshots. Clean the lens on a regular basis.
- 4. Do not install the device on a tinted window. Doing so may damage the tint film.
- 5. Make sure that the installation position is not hindered by the tinted window.

#### **Caution**

- Use the authorized charger only.
- Never disassemble or attempt repair of this product. Doing so may damage the Dash Cam, cause electric shock and void your product warranty.
- Exposing the Dash Cam to open flames can cause an explosion.
- Due to local laws and vehicles safety considerations, do not manually operate the device while driving.
- Z-EDGE is NOT responsible for the loss of any data/content during operation.
- Before mounting, please check with the local DMV for the traffic laws of the location/method to mount appropriately.
- Audio recorded with the video may not be valid jurisdictional evidence, and it may be illegal to present such audio to the jury in some states.

#### IMPORTANT:

 Before you start using the Dash Cam it is assumed that you agree to the above statements.

# 11 CUSTOMER SUPPORT

For customer support inquiries please contact: **support.us@z-edge.com**(US) **support@z-edge.com**(UK/EU/Other) Or visit our website: **www.z-edge.com**

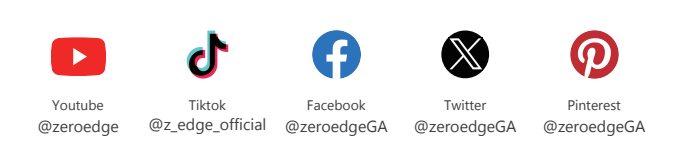

Follow us to get the latest updates.

# 12 WARRANTY

Thank you for choosing Z-EDGE. Your satisfaction is always our first priority.

All Z-EDGE customers have a 30-day money back guarantee, to make sure your shopping experience is worry-free.

By default, the unit warranty-period is set to **12 months** from the unit-shipped date.

You can be corrected to **18 months** by registering your order and product in our official website within 30 days of receiving the product.

Product Registration URL:

#### **www.z-edge.com/pages/register**

## FCC Statement

This equipment has been tested and found to comply with the limits for a Class B digital device, pursuant to Part 15 of the FCC Rules. These limits are designed to provide reasonable protection against harmful interference in a residential installation. This equipment generates, uses and can radiate radio frequency energy and, if not installed and used in accordance with the instructions, may cause harmful interference to radio communications. However, there is no guarantee that interference will not occur in a particular installation. If this equipment does cause harmful interference to radio or television reception, which can be determined by turning the equipment off and on, the user is encouraged to try to correct the interference by one or more of the following measures:

- Reorient or relocate the receiving antenna.
- Increase the separation between the equipment and receiver.
- Connect the equipment into an outlet on a circuit different from that to which the receiver is connected.
- Consult the dealer or an experienced radio/TV technician for help.

This device complies with Part 15 of the FCC Rules. Its operation is subject to the following two conditions: (1) This device may not cause harmful interference, and (2) this device must accept any interference received, including interference that may cause undesired operation.

FCC Caution: Any changes or modifications not expressly approved by the party responsible for compliance could void the user's authority to operate this equipment.

## FCC RF Radiation Exposure Statement:

- 1. This Transmitter must not be co-located or operating in conjunction with any other antenna or transmitter.
- 2. This equipment complies with RF radiation exposure limits set forth for an uncontrolled environment.
- 3. This equipment should be installed and operated with minimum distance 20cm between the radiator & your body.

#### INHALTSVERZEICHNIS

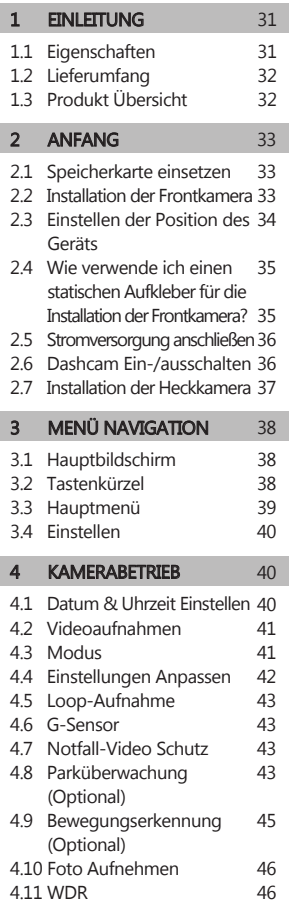

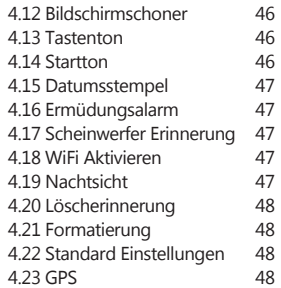

#### 5 WIFI EINSTELLUNGEN UND ANDROID/IOS APP 49

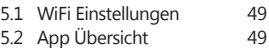

#### **6 GEMEINSAME FUNTIONEN 50**

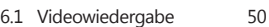

- 6.2 Foto Vorschauen 51
- 6.3 Video- und Fotodateien 52 Verwalten
- 7 EINSTELLUNGEN ÜBERSICHT 53
- 8 **FAQs** 55
- 9 SPEZIFIKATIONEN 56
- 10 WICHTIGE WARNMELDUNGEN 57
- 11 KUNDENDIENST 58

### 12 GARANTIE 58

-30-

# 1 EINLEITUNG

Vielen Dank, dass Sie sich für unsere Z-EDGE T3P WiFi GPS 3-Kanal Touchscreen Dashcam entschieden haben.

Bitte lesen Sie diese Bedienungsanleitung aufmerksam durch und bewaren Sie diese zum nachschlagen in der Zukunft auf.

# 1.1 Eigenschaften

- 3-KANAL/DUAL/FRONT AUFNAHME
- IPS Touchscreen
- Bis zu 155 Grad Weitwinkelobjektiv
- WiFi Verbindung & Smartphone App
- Eingebauter GPS
- Sony 5MP Starvis Sensor
- IR Nachtsicht
- Superkondensator
- Eine 64GB Speicherkarte enthalten
- Unterstützt bis zu 512 GB Micro-SD-Speicherkarte
- Eingebauter G-Sensor

## 1.2 Lieferumfang

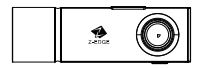

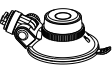

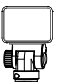

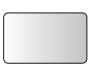

Aufkleber x2

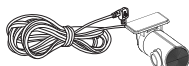

Heckkamera mit 6m Verbindungskabel

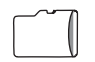

Speicherkarte

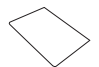

Schnellstartanleitung Garantiekarte

Dash Cam Saugnapfhalterung Klebehalterung Statischer

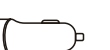

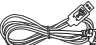

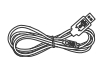

Kfz USB-Ladegerät

Ladekabel Datenkabel

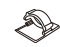

Hebelwerkzeug Kabelclip x6

Bedienunganleitung

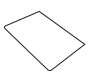

# 1.3 Produkt Übersicht

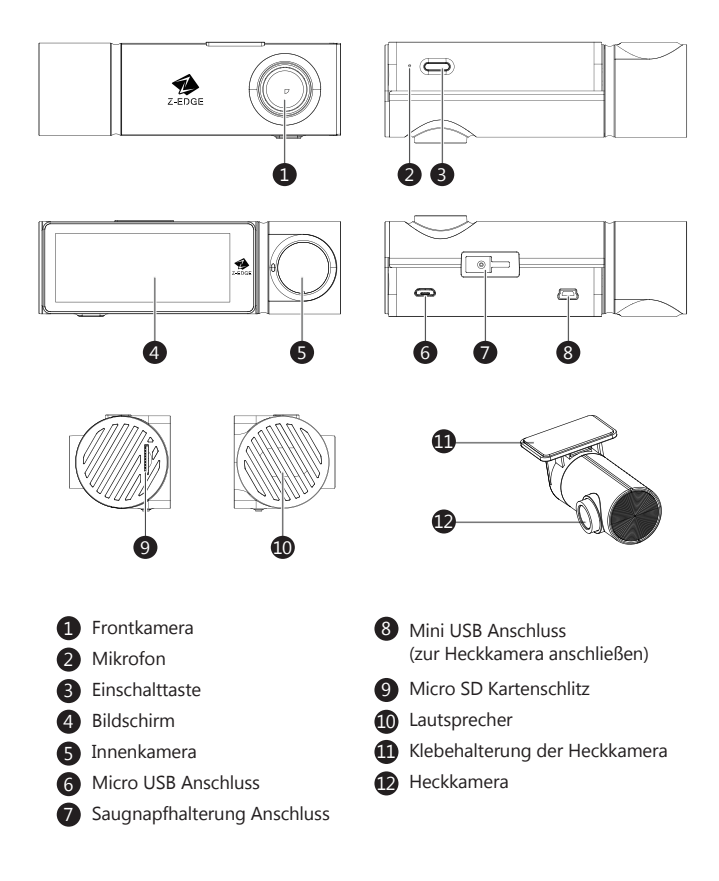

# 2 ANFANG

### 2.1 Speicherkarte einsetzen

- Setzen Sie die Speicherkarte mit den Goldkontakten in Richtung der Frontlinse ein. Schieben Sie die Speicherkarte soweit in den Schlitz, bis sie einrastet.
- Entnehmen der TF/MicroSD-Karte: Drücken Sie vorsichtig auf die Speicherkarte, die Karte wird freigegeben und kann herausgezogen werden.

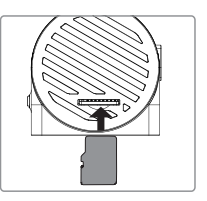

### $\land$  WARNUNG:

- Es wird empfohlen, die Speicherkarte vor der ersten Verwendung direkt in der Dashcam zu formatieren. (''Menü-Taste'' tippen, dann ''Einstellen'' tippen, dann "Formatierung" auswählen)
- Bitte beachten Sie, dass alle auf der TF/MicroSD Karte gespeicherten Daten nach dem Formatieren gelöscht werden.
- Entfernen oder legen Sie die TF/MicroSD Karte nicht ein, während das Gerät eingeschaltet ist. Das könnte die Speicherkarte beschädigen.
- Unterstützt bis zu 512 GB. (Class 10 oder höher)
- Wir empfehlen die Verwendung der mitgelieferten Speicherkarte oder einer bekannte Marke Micro SD Karte.

# 2.2 Installation der Frontkamera

Bitte befolgen Sie die folgenden Schritte zur Befestigung des Geräts an der Windschutzscheibe Ihres Fahrzeugs:

- 1. Bringen Sie die Halterung an der Dashcam an. Schieben Sie ihn in dem Anschluss, bis diese einrastet.
- 2. Drücken Sie den Saugnapf fest gegen die Windschutzscheibe und drehen Sie den Hebel im Uhrzeigersinn, um ihn fest zu befestigen.

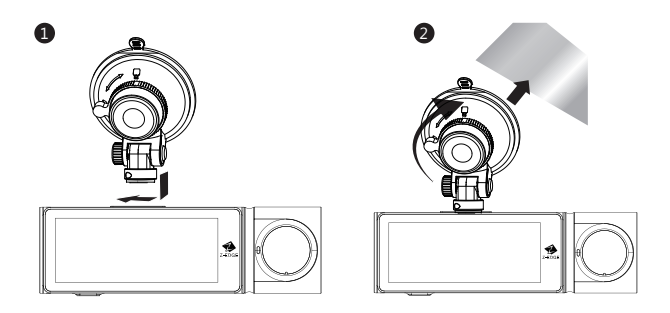

### 2.3 Einstellen der Position des Geräts

- 1. Lösen Sie die Kunststoffmutter, um das Gerät zu schwenken.
- 2. Wenn die Position fixiert werden soll, muss die Mutter einfach wieder festgeschraubt werden.
- 3. Schwenken das Gerät horizontal für eine klare Sicht.

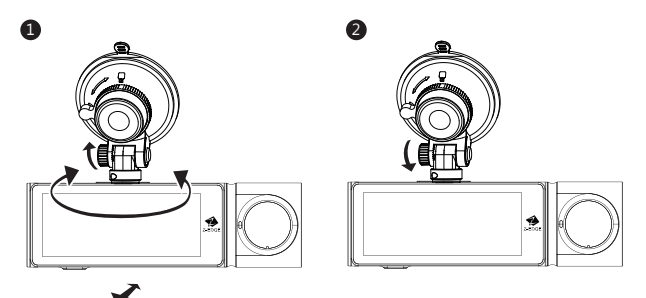

## $\triangle$  WARNUNG:

• Installieren Sie die Dashcam nicht an einer getönten Windschutzscheibe. Dadurch könnte die Tönungsfolie beschädigt werden.

### 2.4 Wie verwende ich einen statischen Aufkleber für die Installation der Frontkamera?

#### Anbringen des statischen Aufkleber

Reinigen Sie die Windschutzscheibe gründlich mit Wasser oder Alkohol und wischen Sie sie anschließend mit einem trockenen Tuch ab.

Kleben Sie den statischen Aufkleber vorsichtig an die gewünschte Stelle, sodass Ihre Sicht während der Fahrt nicht beeinträchtigt wird.

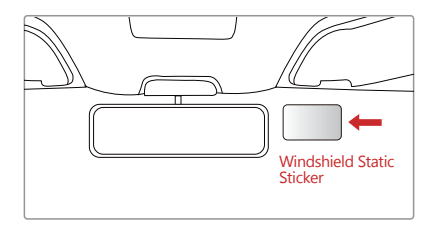

#### Installieren der Frontkamera

Entfernen Sie die Schutzfolie von der Klebehalterung und befestigen Sie dann die Halterung und die Kamera am statischen Aufkleber. Drücken Sie etwa 30 Sekunden lang auf die Klebehalterung, um sicherzustellen, dass sie fest sitzt.

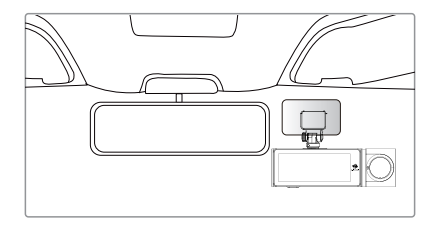

# 2.5 Stromversorgung anschließen

Verwenden Sie nur das mitgelieferte Autoladegerät, um die Kamera mit Strom zu versorgen.

- 1. Verbinden Sie die USB Kabel mit dem Micro USB Anschluss an der Dashcam.
- 2. Verbinden Sie den USB Anschluss des Ladekabels mit dem Kfz-Ladegerät und stecken Sie das Kfz-Ladegerät in die Zigarettenanzünder Buchse Ihres Fahrzeugs.

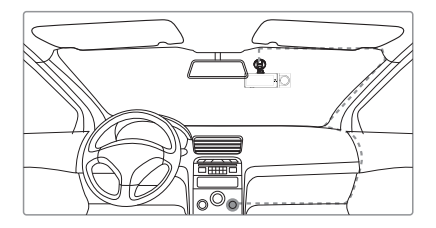

### $\Lambda$  WARNUNG:

- Verwenden Sie nur das mitgelieferte Kfz-USB-Ladegerät, um die Dashcam mit Strom zu versorgen.
- Einige Automodelle liefern auch nach dem Ausschalten des Motors weiterhin Strom aus dem Zigarettenanzünder. Wir empfehlen Ihnen, das Kfz-USB-Ladegerät immer manuell zu entfernen, bevor Sie Ihr Auto verlassen, um einen unnötigen Stromverbrauch zu vermeiden.

# 2.6 Dashcam Ein-/ausschalten

#### Automatisch

- Wenn der Fahrzeugmotor eingeschaltet ist, schaltet sich die Dashcam automatisch ein.
- Wenn der Fahrzeugmotor ausgeschaltet wird, speichert die Dashcam die Aufnahme automatisch und schaltet sich aus.

#### Manuell

- Um die Dashcam manuell einzuschalten, halten Sie die Einschalttaste 3 Sekunden lang gedrückt.
- Um die Dashcam manuell auszuschalten, halten Sie die Einschalttaste 3 Sekunden lang gedrückt.

## 2.7 Installation der Heckkamera

### $\triangle$  WARNUNG:

Bitte versuchen Sie, sich von der Radioantenne fernzuhalten. FM/UKW-Radiostörukönnen auftreten. Führen Sie bitte daher einen provisorischen Test vor dem Festeinbau durch!

- 1. Verbinden Sie eine Mini USB Schnittstelle des Verbindungskabels mit dem Mini USB Anschluss an der Dashcam. Verbinden Sie die andere Mini USB Schnittstelle des Verbindungskabels mit dem Mini USB Anschluss an der Heckkamera.
- 2. Schließen Sie die Dashcam an die Stromversorgung an und schalten Sie die Dashcam ein. Die Rückansicht wird automatisch auf dem Bildschirm im Drei-Format(PiP) angezeigt.

 TIPP: Um den Vollbildmodus anzuzeigen, tippen Sie auf den Bildschirm, um das Tastenkürzel-Menü anzuzeigen. Tippen Sie dann auf das Ansicht Symbol (H) auf der rechten Seite und wählen Sie Nur Hinten.

- 3. Entfernen Sie nicht die Halterung Schutzfolie der Heckkamera. Schauen Sie auf den Bildschirm und suchen Sie nach einer gewünschte Position für die Montage der Heckkamera an der Heckscheibe.
- 4. Nachdem Sie eine geeigneten Position an der Heckscheibe gefunden haben, ziehen Sie die Schutzfolie von der Klebehalterung ab. Drücken Sie die Klebehalterung fest gegen die Heckscheibe, um die Heckkamera fest zu befestigen.
- 5. Für eine besser organisierte Autoumgebung kann das Mini-USB Kabel so verlegt werden, wie es durch die gestrichelte Linie im Diagramm angezeigt wird.

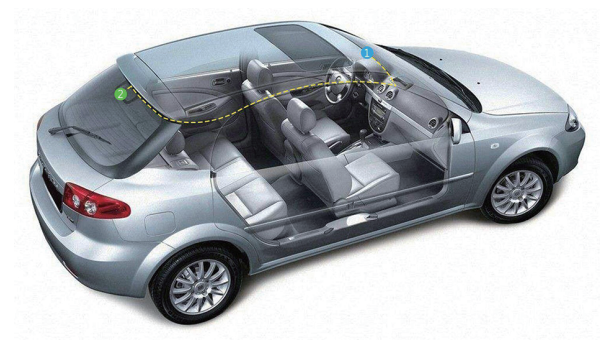

# **3** MENÜ NAVIGATION

# 3.1 Hauptbildschirm

Der Hauptbildschirm ist die Standardanzeige nach dem Einschalten der Dashcam.

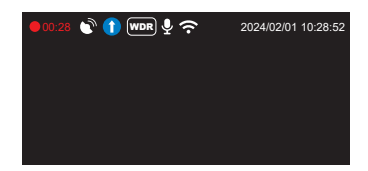

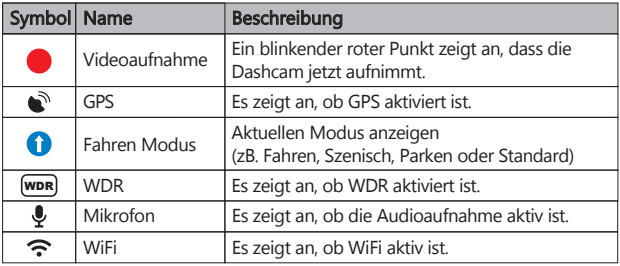

### 3.2 Tastenkürzel

Tippen Sie während der Aufnahme oder im Standby-Modus auf eine beliebige Stelle auf dem Hauptbildschirm, um die Tastenkürzel aufzurufen. Wählen Sie eine der folgenden Optionen:

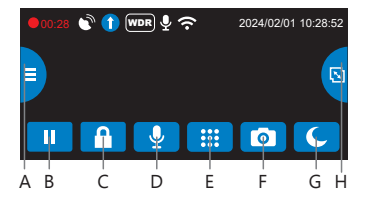

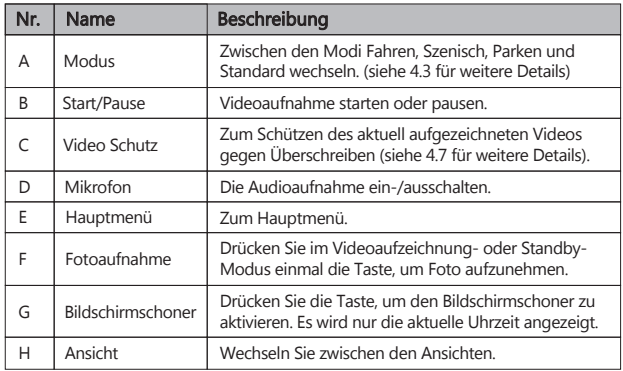

### 3.3 Hauptmenü

Tippen Sie auf eine beliebige Stelle auf dem Hauptbildschirm, um die Tastenkürzel aufzurufen. Tippen Sie auf das Hauptmenü-Symbol(**HH**), um das Hauptmenü aufzurufen. Wählen Sie eine der folgenden Optionen:

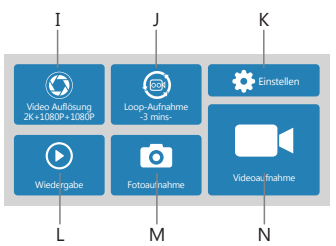

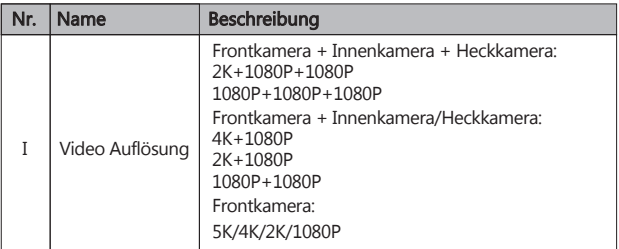

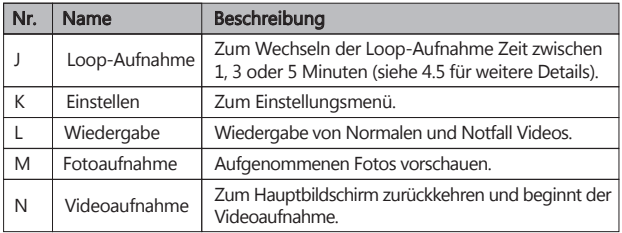

# 3.4 Einstellen

Tippen Sie im Hauptmenü auf Einstellen( ( Calendarien ), um alle Einstellungen aufzurufen.

- Tippen Sie auf eine Option, um sie anzupassen.
- Tippen Sie auf das Symbol "<sup>1</sup> iür die vorherige Seite.
- Tippen Sie auf das Symbol "v " für die nächste Seite.
- Tippen Sie auf das Symbol "<" zum Verlassen und zum Hauptmenü zurückkehren.

H÷

App herunterladen Sprache Bullet Datum/Uhrzeit

Mikrofon **Überwachung** GPS

`p

## 4 KAMERABETRIEB

## 4.1 Datum & Uhrzeit Einstellen

Bevor Sie dieses Gerät verwenden, empfehlen wir Ihnen, das richtige Datum und die richtige Uhrzeit einzustellen:

- 1. Tippen Sie auf eine beliebige Stelle auf dem Hauptbildschirm, um die Tastenkürzel aufzurufen.
- 2. Tippen Sie auf das Hauptmenü-Symbol(<sup>1</sup> is und wählen Sie Einstellen (  $\bullet$  > Einstellen) im Menü.
- 3. Suchen Sie und tippen Sie auf die Option **Datum/Uhrzeit**, um sie anzupassen.
- 4. Wählen Sie ein Feld aus, das angepasst werden soll, und tippen Sie darüber oder darunter (auf den Pfeilen), um die Zahl zu erhöhen oder zu verringern.
- 5. Stellen Sie die richtige UTC ein, die GPS-Funktion kann die Zeit automatisch korrigieren. -40-

6. Wenn alle Felder korrekt sind, tippen Sie auf das **OK**-Symbol( **OK** ), um das Menü zu speichern und zu verlassen.

#### **Bitte beachten Sie:**

**Sie müssen die korrekte UTC einstellen, da sonst Datum und Uhrzeit falsch sind.**

# 4.2 Videoaufnahmen

- Wenn eine TF/MicroSD-Karte eingelegt hat und die Dashcam an die Stromversorgung angeschlossen ist, schaltet sich die Dashcam beim Einschalten des Automotors automatisch ein und beginnt mit der Videoaufnahme.
- Wenn der Automotor ausgeschaltet wird, speichert die Dashcam automatisch die Videos und schaltet sich aus.
- Oder tippen Sie auf das **Wiedergabe/Pause**-Symbol( **O** / | **|** ) im Tastenkürzel-Menü, um die Videoaufnahme manuell zu starten / zu beenden.

# 4.3 Modus

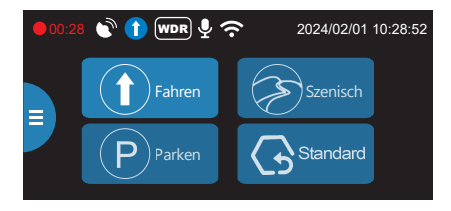

- Optimieren Sie die Dashcam sofort, indem Sie einen von vier Video-Aufnahmemodi auswählen.
- Wenn Sie einen Modus auswählen, werden automatisch acht Einstellungen mit voreingestellten Werten optimiert, die für Ihre Umgebung am besten geeignet sind, so sparen Sie Zeit, die Sie im Einstellungsmenü anpassen müssen.
- Der Standardmodus ist der werkseitig ausgewählte Standardmodus.
- Um den Modus zu ändern, tippen Sie auf eine beliebige Stelle auf dem Hauptbildschirm, um die Tastenkürzel aufzurufen.

Tippen Sie das **Modus**-Symbol ( $\equiv$ ) auf der linken Seite. Wechseln Sie von hier zwischen:

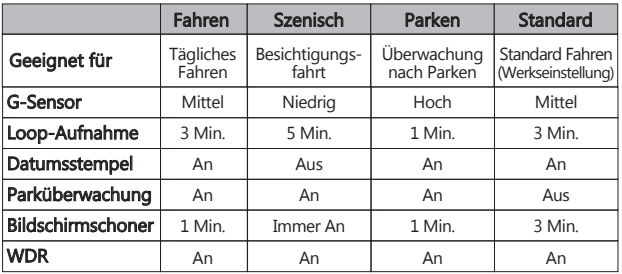

#### Hinweis:

- Um die Parküberwachung zu aktivieren, müssen Sie die Dashcam mit einem zusätzlichen Hardwire-Kit (nicht im Lieferumfang enthalten) an Ihre Autobatterie anschließen.
- Nachdem Sie einen Modus ausgewählt haben, können Sie weiterhin alle Einstellungen im Hauptmenü oder im Einstellung-Menü anpassen.
- Jedes Mal, wenn ein neuer Modus ausgewählt wird, ändern sich alle acht Einstellungen auf die voreingestellten Werte und überschreiben alle von Ihnen vorgenommenen Anpassungen.

## 4.4 Einstellungen Anpassen

Wenn Sie es vorziehen, jede Einstellung selbst anzupassen, können Sie dies im **Einstellung**-Menü tun:

- 1. Tippen Sie auf eine beliebige Stelle auf dem Hauptbildschirm, um die Tastenkürzel aufzurufen.
- 2. Tippen Sie auf das Hauptmenü-Symbol(**(;;;;** ) und wählen Sie Einstellen (  $\bullet$  Einstellen) im Menü.
- Blättern Sie durch das Menü, indem Sie auf die Symbole " $\blacktriangle$ " oder " $\blacktriangledown$ " tippen.
- Tippen Sie auf eine Option, um sie einzugeben und anzupassen.
- Treffen Sie eine Auswahl, um automatisch zu speichern und zum Einstellung-Menü zurückzukehren.
- Tippen Sie im Einstellung-Menü auf das Symbol "<", um zum Hauptmenü zurückzukehren.
- Tippen Sie auf das Symbol " $\blacksquare$ ", um den Bildschirm zu verlassen und zum Hauptbildschirm zurückzukehren.

# 4.5 Loop-Aufnahme

- Die Videos werden aufgezeichnet und auf der Speicherkarte gespeichert.
- Sobald die TF/MicroSD Karte voll ist, überschreibt die Schleifenaufnahme automatisch die früheste ungeschützte gespeicherte Datei. Dies verhindert, dass lange Videoclips bei einem einzigen Überschreiben verloren gehen.
- Die Videodateien werden als Videoclips mit 1, 3 oder 5 Minuten auf der Speicherkarte gespeichert:

**Hauptmenü > Loop-Aufnahme**

# 4.6 G-Sensor

- Der eingebaute G-Sensor überwacht und erkennt ungewöhnliche Erschütterung oder Vibrationen. Sie löst automatisch die Funktionen Notfall-Video-Schutz und Parkmodus aus.
- Stellen Sie die Empfindlichkeit ein, dass diese Funktionen automatisch mit kleineren oder größeren Vibrationen ausgelöst werden (Funktion kann auch ausgeschaltet werden):

**Hauptmenü > Einstellen > G-Sensor > Aus / Niedrig / Mittel / Hoch**

# 4.7 Notfall-Video Schutz

- Wenn G-Sensor aktiviert ist und ungewöhnliche Vibration oder Kollisionen erkennt, schützt die Kamera die aktuell aufgezeichnete Videodatei automatisch davor, überschrieben zu werden.
- Der Piepton ertönt und ein **Schloss**-Symbol ( $\bigcap$ ) erscheint oben auf dem Bildschirm, um zu signalisieren, dass die Datei erfolgreich geschützt wurde.
- Um eine Videodatei während einer Aufnahme manuell zu schützen, tippen Sie auf eine beliebige Stelle auf dem Hauptbildschirm, um die Tastenkürzel aufzurufen, wählen Sie das **Videoschutz** Symbol(<sup>0</sup>).

# 4.8 Parküberwachung (Optional)

- Um die Parküberwachung-Funktion zu aktivieren, müssen Sie die Dashcam mit einem zusätzlichen Hardwire-Kit (nicht im Lieferumfang enthalten) an Ihre Autobatterie anschließen.
- Nachdem Sie ein Hardwire-Kit angeschlossen haben und das Auto geparkt und der Motor ausgeschaltet ist, nimmt die Dashcam bei aktiviertem

Parküberwachung 5 Minuten lang auf.

Wenn die Dashcam keine Bewegung, Vibration/Kollision, Positions- oder Geschwindigkeitsänderung erkennt, stoppt die Dashcam die Aufnahme nach 5 Minuten Aufnahme, die Bildschirm schaltet sich aus und wechselt in den Parkmodus..

- Wenn die Dashcam im Parkmodus Vibrationen / Kollisionen erkennt, schaltet sich die Dashcam ein und beginnt 30 Sekunden lang mit der Notfallaufzeichnung. Wenn zwischen 20 und 30 Sekunden dieser Notfallaufzeichnung weitere Vibrationen/Kollisionen erkannt werden, zeichnet die Dashcam weiterhin das zweite 30-Sekunden-Notfallvideo auf. Alle Frontkamera, Innenkamera und Heckkamera werden aufgezeichnet. Sobald während dieser Zeit keine Vibrationen/Kollisionen mehr erkannt werden, schaltet sich die Dashcam aus und wechselt wieder in den Parkmodus. Der Bildschirm leuchtet während der Notfallaufzeichnungen nicht auf.
- Dieser Zyklus wird wiederholt, bis die Autobatterie den Low-Power-Schutz auslöst, dann schaltet sich die Dashcam aus und der Parkmodus wird nicht mehr ausgelöst.
- Sobald die Dashcam bei normaler Videoaufnahme länger als 3 Sekunden eine Positions- oder Geschwindigkeitsänderung durch GPS oder eine Vibration durch den G-Sensor erkennt, verlässt sie die Parkmodusfunktion und wechselt in den normalen Loop-Aufnahmemodus.
- Funktion aktivieren/deaktivieren: **Hauptmenü > Einstellungen > Überwachung > Parküberwachung**

# $\Lambda$  WARNUNG:

- Wenn kein Hardwire Kit mit der Dashcam verbunden ist, funktioniert die Parküberwachung nicht, selbst wenn sie aus dem Menü ausgewählt wird.
- Es wird nicht empfohlen, diese Funktion auszuwählen, wenn kein Hardwire Kit angeschlossen ist.
- Sobald der Parkmodus aktiviert ist, schaltet sich der Bildschirm aus, die Aufzeichnung wird beendet, WLAN und GPS werden deaktiviert.
- Um die Autobatterie nicht zu entladen, schaltet sich die Dashcam nach 3 Stunden aktivierter Parkmodus-Funktion automatisch aus.
- Wenn Sie die Dashcam manuell durch Drücken der Einschalttaste ausschalten, wechselt die Dashcam nicht in den Parkmodus, selbst wenn das Hardwire-Kit angeschlossen ist.

# 4.9 Bewegungserkennung (Optional)

- Um die Bewegungserkennung-Funktion zu aktivieren, müssen Sie die Dashcam mit einem zusätzlichen Hardwire-Kit (nicht im Lieferumfang enthalten) an Ihre Autobatterie anschließen.
- Sobald das Hardwire Kit erkennt, dass das Auto geparkt und der Motor ausgeschaltet ist, nimmt die Dashcam bei aktivierter Bewegungserkennungsfunktion 5 Minuten lang auf. Wenn die Frontkamera keine Bewegung, Vibration/Kollision, Positions- oder Geschwindigkeitsänderung erkennt, stoppt die Dashcam die Aufnahme nach 5 Minuten Aufnahme, der Bildschirm schaltet sich aus und die Dashcam wechselt in den Standby-Modus. Sobald die Frontkamera im Standby-Modus eine Bewegung erkennt, beginnt sie 30 Sekunden lang mit der Aufnahme. Wenn zwischen 20 und 30 Sekunden dieses Videos weitere Vibrationen/Kollisionen erkannt werden, zeichnet die Dashcam weiterhin das zweite 30-Sekunden-Notfallvideo auf. Sobald keine Bewegung mehr erkannt wird, wechselt die Dashcam in den Standby-Modus. Der Bildschirm leuchtet während dieser 30-sekündigen Aufnahme nicht auf. Alle Frontkamera, Innenkamera und Heckkamera werden aufgezeichnet.
- Dieser Zyklus wird wiederholt, bis die Autobatterie den Low-Power-Schutz auslöst, dann schaltet sich die Dashcam aus und der Parkmodus wird nicht mehr ausgelöst.
- Sobald die Dashcam bei normaler Videoaufnahme länger als 3 Sekunden eine Positions- oder Geschwindigkeitsänderung durch GPS oder eine Vibration/ Kollision durch den G-Sensor erkennt, verlässt sie die Bewegungserkennungsfunktion und wechselt in den normalen Loop-Aufnahmemodus.
- Funktion aktivieren/deaktivieren: **Hauptmenü > Einstellungen > Überwachung > Bewegungserkennung**

# $\land$  WARNUNG:

- Wenn kein Hardwire Kit mit der Dashcam verbunden ist, funktioniert die Bewegungserkennung nicht, selbst wenn sie aus dem Menü ausgewählt wird.
- Es wird nicht empfohlen, diese Funktion auszuwählen, wenn kein Hardwire Kit angeschlossen ist.
- Da die Dashcam nach dem Anschließen an Ihre Autobatterie mit dem Hardwire-Kit immer eingeschaltet ist, verbraucht sie weiterhin die Autobatterie.
- Um die Autobatterie nicht zu entladen, schaltet sich die Dashcam nach 3 Stunden aktivierter Bewegungserkennungsfunktion automatisch aus.

## 4.10 Foto Aufnehmen

Tippen Sie während der Videoaufnahme oder im Standby-Modus auf eine beliebige Stelle auf dem Hauptbildschirm, um die Tastenkürzel aufzurufen, und tippen Sie auf das '**Kamera**-Symbol'( ), um ein Foto aufzunehmen.

# 4.11 WDR

- Die **WDR-Technologie (Wide Dynamic Range)** kompensiert extreme helle und dunkle Flecken und die Belichtung, verbessert die Bildqualität der Kamera bei starken Lichtkontrasten wo gleichzeitig dunkle und helle Bereiche im Sichtfeld auftreten.
- Diese Funktion ist besonders nützlich für Nachtfahrten.
- Funktion aktivieren/deaktivieren: **Hauptmenü > Einstellen > WDR > Aus / An**

## 4.12 Bildschirmschoner

- Aktivieren Sie die Bildschirmschonerfunktion, damit sich das LCD-Display automatisch ausschaltet und nur die aktuelle Uhrzeit darauf anzeigt. Dadurch wird verhindert, dass der Bildschirm den Fahrer ablenkt.
- Diese Funktion kann auf Immer An, 1 Minute, 3 Minuten, 5 Minuten eingestellt werden. Stellen Sie die Funktion auf ''Immer An'', damit der Bildschirm während der Aufnahme immer eingeschaltet bleibt.
- **Hauptmenü > Einstellen > Bildschirmschoner > Immer An / 1 Min. / 3 Min. / 5 Min.**

## 4.13 Tastenton

Aktivieren Sie die Tastenton-Funktion, um beim Antippen des Bildschirms einen Signalton zu hören.

**Hauptmenü > Einstellen > Tastenton > Aus / An**

# 4.14 Startton

Sie können den Start- und Ausschaltton aktivieren und deaktivieren. **Hauptmenü > Einstellen > Startton > Aus / An**

## 4.15 Datumsstempel

Aktivieren oder deaktivieren Sie Logo, Datums- und Zeitstempel, der auf Ihren Videos und Bildern angezeigt wird.

**Hauptmenü > Einstellen > Datumsstempel > Aus / An**

### 4.16 Ermüdungsalarm

Die Dashcam verfügt über eine Ermüdungsalarm Funktion, die den Fahrer daran erinnert, auf einer langen Fahrt eine Pause einzulegen.

Sie können auf Aus, 1, 2 oder 4 Stunden einstellen.

**Hauptmenü > Einstellen > Ermüdungsalarm > Aus / 1 Std / 2 Std /4 Std**

### 4.17 Scheinwerfer Erinnerung

Die Scheinwerfer-Erinnerung kann eingestellt werden, um den Fahrer daran zu erinnern, die Scheinwerfer einzuschalten.

**Hauptmenü > Einstellen > Scheinwerfer Erinnerung > Aus / An**

### 4.18 WiFi Aktivieren

Wenn die WiFi aktiviert ist, kann die Android / iOS-App auf Ihren unterstützten Geräten zum Anzeigen von Videos und Fotos verwendet werden. **Hauptmenü > Einstellen > WiFi > Aus / An**

## 4.19 Nachtsicht

Sobald die Innenkamera unzureichendes Licht erkennt, schalten sich die IR-LEDs für eine bessere Aufnahme automatisch ein.

#### Hinweis:

Wenn die IR-LEDs aufleuchten, wird das Videomaterial der Kabine in Schwarzweiß umgewandelt.

## 4.20 Löscherinnerung

Erinnert Sie daran, die geschützten Videos zu löschen, um mehr Kapazität für normale Aufnahmen freizugeben.

**Hauptmenü > Einstellen > Löscherinnerung > Aus / An**

### 4.21 Formatierung

Wenn Sie alle gespeicherten Dateien löschen möchten, können Sie die Speicherkarte formatieren.

Bevor Sie die Speicherkarte formatieren, speichern Sie bitte die erforderlichen Dateien auf Ihrem Computer. Sobald die Speicherkarte formatiert ist, kann keine der Dateien wiederhergestellt werden.

#### **Hauptmenü > Einstellen > Formatierung**

#### Hinweis:

Wir empfehlen, die Speicherkarte vor der ersten Verwendung direkt in der Dashcam zu formatieren.

# 4.23 GPS

• GPS kann aktiviert oder deaktiviert werden in:

#### **Hauptmenü > Einstellen > GPS > Aus / An**

• Mit eingebautem GPS kann es den Standort Ihrer Dashcam bestimmen.

# 5 WIFI EINSTELLUNGEN UND ANDROID/IOS APP

### 5.1 WiFi Einstellungen

- 1. Suchen Sie im Google Play Store (Android-Gerät) / Apple App Store (iOS-Gerät) nach der App "**Z-Dash Cam**". Laden Sie sie dann herunter und installieren Sie sie auf Ihrem Smartphone.
- 2. Überprüfen Sie, ob die WiFi-Funktion auf der T3P Dashcam aktiviert ist. (Siehe 4.18).

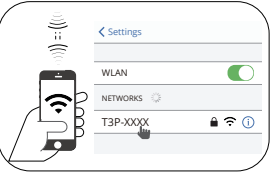

- 3. Öffnen Sie die WLAN-Einstellungen auf Ihrem Smartphone und wählen Sie die T3P Dashcam aus. Der Name ist T3P\_XXXX. Bitte stellen Sie sicher, dass es erfolgreich verbunden ist. Wenn ein WLAN-Passwort erforderlich ist, geben Sie bitte das **Passwort ein: 12345678**
- 4. Öffnen Sie die App "Z-Dash Cam" auf Ihrem Smartphone.
- 5. Tippen Sie in der App auf DVR verbinden, dann wird der Aufnahmebildschirm aufgerufen.
- 

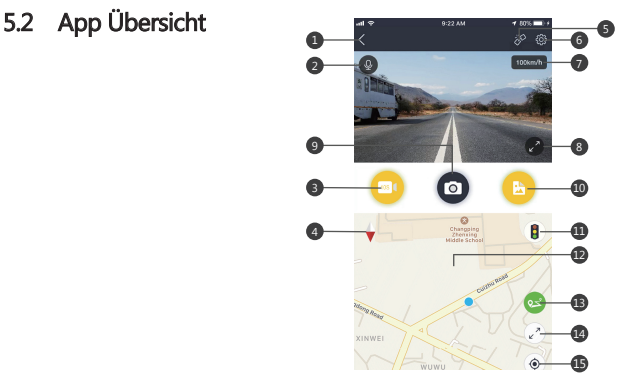

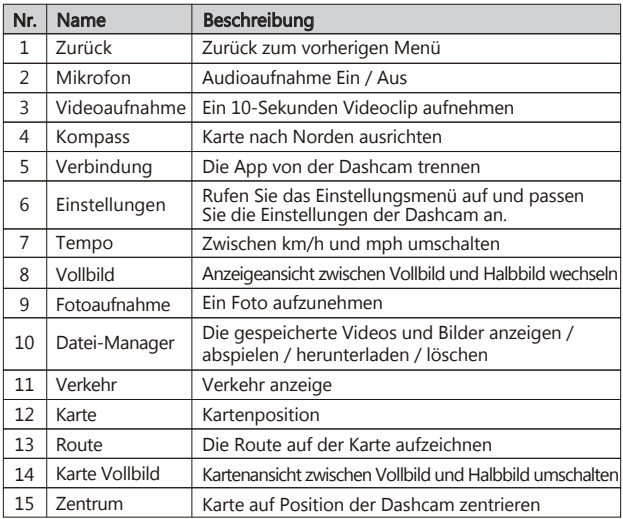

#### Hinweis:

Einige Funktionen sind auf T3P möglicherweise nicht verfügbar. Bei Fragen wenden Sie sich bitte per E-Mail an den Z-EDGE Kundensupport.

# 6 GEMEINSAME FUNTIONEN

### 6.1 Videowiedergabe

1. Tippen Sie auf eine beliebige Stelle auf dem Hauptbildschirm, um die Tastenkürzel aufzurufen.

- 2. Tippen Sie auf das Hauptmenü-Symbol (**111)** und wählen Sie Wiedergabe im Menü.
- 3. Wählen Sie "**Normales Video**" oder "**Notfall Video**", um eine Vorschau der relevanten Videodateien anzuzeigen.
- 4. Tippen Sie auf einen Videoclip, um die Vorschau zu starten.

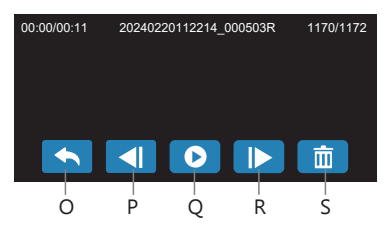

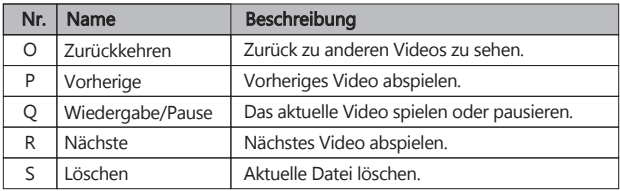

#### WARNUNG:

Die gelöschten Dateien können nicht wiederhergestellt werden. Bitte stellen Sie sicher, dass Sie wichtige Dateien speichern, bevor Sie sie löschen.

## 6.2 Foto Vorschauen

- 1. Tippen Sie auf eine beliebige Stelle auf dem Hauptbildschirm, um die Tastenkürzel aufzurufen.
- 2. Tippen Sie auf das Hauptmenü-Symbol(**(2002)** und wählen Sie Fotoaufnahme im Menü.
- 3. Tippen Sie auf ein Foto, um die Vorschau zu starten.

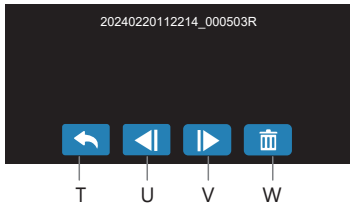

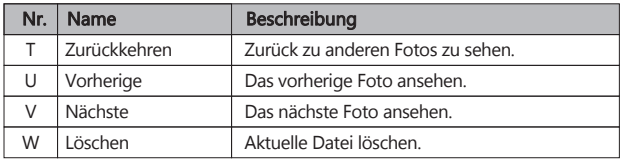

## 6.3 Video- und Fotodateien Verwalten

#### Mit einem Computer verbinden

- Verbinden Sie das Gerät mit einem Micro USB-Kabel mit einem Computer.
- Die Kamera schaltet sich automatisch ein und ein USB-Symbol wird auf dem Bildschirm angezeigt.
- Der Inhalt der Speicherkarte wird als normales Laufwerk auf Ihrem Computer angezeigt, als wäre es ein Wechsellaufwerk. Durchsuchen Sie als normal, um gespeicherte Dateien anzusehen, abzuspielen, zu kopieren und zu löschen.

#### Aufgenommene Videos und Fotos werden in verschiedene Ordner eingeteilt und gruppiert:

- Z-EDGE T3P > Event: Notfall-Videos, die automatisch durch Kollisionserkennung, Parkmodus oder manuell geschützt werden.
- Z-EDGE T3P > Normal: Normale Videos.
- Z-EDGE T3P > Photo: Gespeicherte Fotos.

#### Die aufgezeichnete Video- und Fotodateien werden mit den folgenden Benennungsregeln gespeichert:

• Datum + Uhrzeit + Index + F / R / C

#### Hinweis:

F bedeutet Vorderansicht Datei, R bedeutet Innenansicht Datei, C bedeutet Rückansicht Datei.

# 7 EINSTELLUNGEN ÜBERSICHT

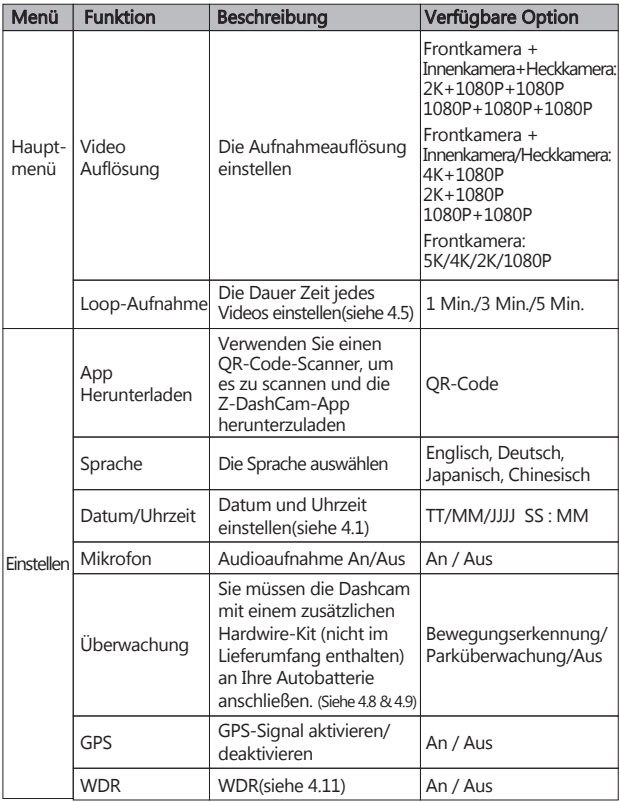

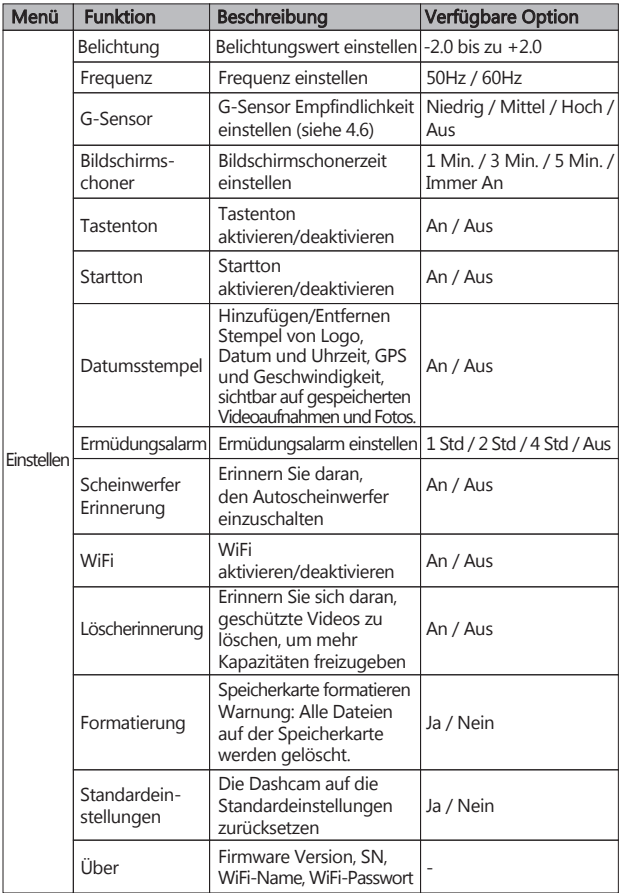

# 8 FAQs

#### Warum fragt die Dashcam immer wieder Speicherkarte formatieren?

- Sie müssen die SD-Karte vor der ersten Verwendung direkt im Einstellungsmenü der Dashcam formatieren.
- Bitte verwenden Sie nur SD-Karten bekannter Marken. No-Name-Karten sind nicht mit unserer Dashcam kompatibel und können sogar die Dashcam beschädigen!

#### Warum zeigt während der Fahrt der Bildschirm die Uhrzeit an?

• Der Bildschirmschoner ist aktiviert, um das Fahren nicht zu stören, tatsächlich nimmt die Dashcam noch auf (rote LED-Anzeige blinkt). (Siehe 4.12)

#### Warum stoppt die Dashcam nach einiger Zeit die Aufnahme?

• Ihre Micro SD-Karte ist möglicherweise voll und muss vor der nächsten Verwendung formatiert werden. Die 5K/4K/2K Videos sind groß und geschützte Videos können nicht automatisch gelöscht werden. Wir empfehlen, Ihre Speicherkarte alle 14 Tage zu formatieren.

#### Wie schalte ich den Bildschirm / Audio während der Aufnahme aus?

- Um den Bildschirm auszuschalten, tippen Sie auf den Bildschirm, um die Tastenkürzel aufzurufen, und wählen Sie das Symbol ''Bildschirmschoner'' aus(G).
- Um die Audioaufnahme auszuschalten, tippen Sie auf den Bildschirm, um die Tastenkürzel aufzurufen, und wählen Sie das Symbol ''Mikrofon''(D).

#### Wie nehme ich Videos auf?

- Alle Dashcams sind so programmiert, dass sie automatisch aufzeichnen, wenn die Stromversorgung angeschlossen und eine TF/MicroSD Karte eingesteckt ist. Wenn der Motor ausgeschaltet oder die Stromversorgung unterbrochen wird, stoppt die Dashcam die Aufnahme und schaltet sich aus.
- Starten/stoppen Sie die Aufnahme manuell, indem Sie auf das Symbol 'Start/ Pause' tippen.

#### Warum empfehlen wir eine Micro SD-Karte der Class10 oder höher?

• 5K/4K/2K Videos haben einen größeren Datenfluss und erfordert daher eine TF/Micro SD-Karte mit höherer Schreibgeschwindigkeit. Wenn die Speicherkarten unter Class 10 verwendet werden, kann dies zum Aufhängen der Kamera oder anderen damit verbundenen Problemen bei Aufnahme oder Löschung führen.

# 9 SPEZIFIKATIONEN

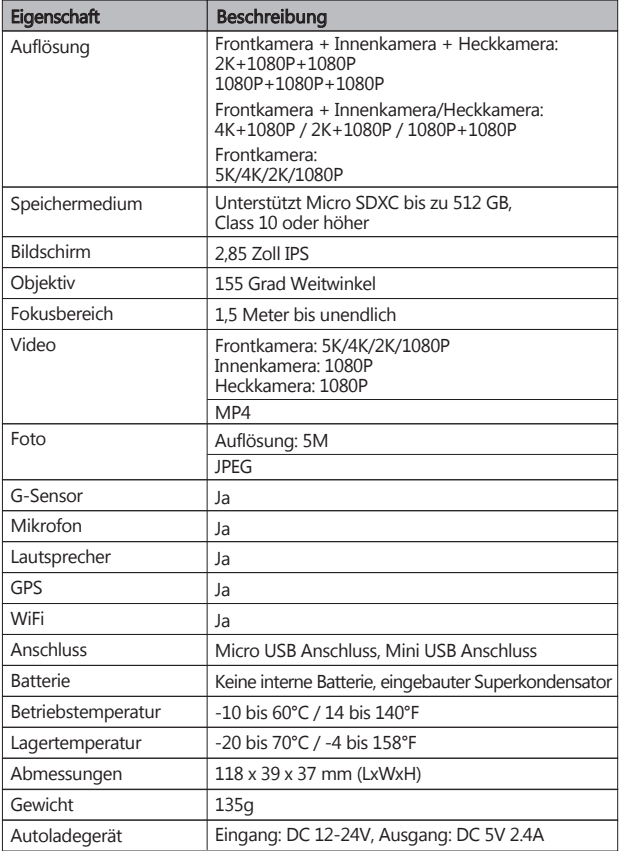

# 10 WICHTIGE WARNMELDUNGEN

Alle Informationen in diesem Dokument können ohne vorherige Ankündigung geändert oder entfernt werden. Wir haben alle Anstrengungen unternommen, um sicherzustellen, dass dieses Benutzerhandbuch korrekt und vollständig ist. Der Hersteller behält sich das Recht vor, die technischen Daten ohne vorherige Ankündigung zu ändern.

#### Hinweise zur Installation

- 1. Installieren Sie das Gerät in der Nähe des Rückspiegels, um das beste Sichtfeld zu erhalten. Installieren Sie die Kamera NICHT an einer Stelle, die die erforderliche Fahransicht behindert.
- 2. Stellen Sie sicher, dass das Objektiv im Wischbereich des Scheibenwischers befindet, um auch bei Regen eine klare Sicht zu gewährleisten.
- 3. Berühren Sie das Objektiv nicht mit den Fingern. Die Fingerabdrücke können auf dem Objektiv verbleiben und zu unscharfen Videos oder Schnappschüssen führen. Reinigen Sie regelmäßig das Objektiv.
- 4. Installieren Sie das Gerät nicht an einer getönten Windscheibe. Dies könnte die Tönungsfolie beschädigen.
- 5. Stellen Sie sicher, dass die Einbauposition nicht durch die getönte Windscheibe behindert wird.

#### Vorsicht

- Verwenden Sie nur das autorisierte Ladegerät.
- Zerlegen Sie das Gerät niemals und versuchen Sie auch nicht, es zu reparieren, da dies die Kamera beschädigen, einen Stromschlag verursachen und die Produktgarantie ungültig machen kann.
- Wenn Sie die Kamera offenen Flammen aussetzen, kann dies zu einer Explosion führen.
- Bedienen Sie das Gerät aus Sicherheitsgründen nicht während der Fahrt.
- Z-EDGE haftet NICHT für den Verlust von Daten / Inhalten während des Betriebs.
- Vor der Montage überprüfen Sie bitte mit dem lokalen DMV für die Verkehrsregeln des entsprechenden Standortes / Verfahrens zu montieren.
- Das Audio, das mit dem Video aufgenommen wurde, ist möglicherweise kein gültiger juristischer Beweis, und es kann illegal sein, in einigen Ländern den zuständigen Gerichten solche Audiodaten vorzulegen.

#### WICHTIG:

 Bevor Sie die Kamera benutzen, wird vorausgesetzt, dass Sie den obigen Aussagen zustimmen.

# 11 KUNDENDIENST

#### Für Support / technische Unterstützung kontaktieren Sie uns bitte unter **support.us@z-edge.com**(US)

**support@z-edge.com**(UK/EU/Andere)

Oder besuchen Sie unsere offizielle Website: **www.z-edge.com/de**

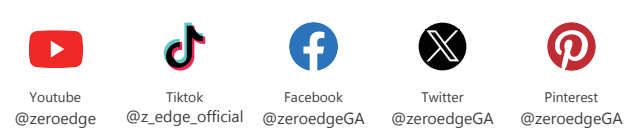

Folgen Sie uns, um die neuesten Updates zu erhalten, Ihre Meinung ist uns wichtig!

### 12 GARANTIE

Vielen Dank, dass Sie sich für Z-EDGE entschieden haben. Ihre Zufriedenheit ist immer unsere erste Priorität.

Alle Z-Edge-Kunden haben eine 30-tägige Geld-zurück-Garantie, um sicherzustellen, dass Ihr Einkaufserlebnis sorgenfrei ist.

Standardmäßig ist die Garantiezeit für das Gerät auf 12 Monate ab dem Versanddatum des Geräts eingestellt.

Sie können auf 18 Monate korrigiert werden, indem Sie Ihre Bestellung und Ihr Produkt innerhalb von 30 Tagen nach Erhalt des Produkts auf unserer offiziellen Website registrieren.

Produktregistrierungslink:

#### **www.z-edge.com/pages/register**

# FCC-ERKLÄRUNG

Das vorliegende Gerät erfüllt die Grenzwertbestimmungen für digitale Geräte der Klasse B nach Teil 15 der FCC-Regeln zur Funkentstörung. Ziel dieser Bestimmungen ist es, beim Betrieb des Gerätes innerhalb einer Wohnumgebung einen angemessenen Schutz gegen störende Interferenzen zu gewährleisten. Dieses Gerät erzeugt und nutzt Hochfrequenzenergie und kann diese auch ausstrahlen. Wird es nicht gemäß den hier gegebenen Anweisungen angeschlossen und genutzt, kann das Gerät Funkübertragungen erheblich stören. Es ist jedoch trotz Befolgen der Anweisungen möglich, dass bei bestimmten Geräten Störungen auftreten. Sollten durch das Gerät Störungen beim Radio- bzw. Fernsehempfang auftreten, was z.B. durch Ein- und Ausschaltung des Geräts geprüft werden kann, versuchen Sie, diese durch folgende Maßnahmen zu beheben:

- Richten Sie die Empfangsantenne neu aus.
- Erhöhen Sie den Abstand zwischen Gerät und Empfänger.
- Schließen Sie das Gerät an eine Netzquelle auf einem anderen Kreislauf an, als dem, an den der Empfänger angeschlossen ist.
- Wenden Sie sich an Ihren Fachhändler oder einen erfahrenen Radio- und Fernsehtechniker für Hilfe.

Dieses Gerät entspricht Teil 15 der FCC-Bestimmungen. Der Betrieb unterliegt den folgenden zwei Bedingungen:

- (1) Das Gerät darf keine Interferenzen verursachen, und
- (2) Das Gerät muss nicht anfällig gegenüber beliebigen empfangenen Störungen sein, einschließlich solcher, die einen unerwünschten Betrieb verursachen.

FCC Achtung: Änderungen oder Modifikationen, die nicht ausdrücklich von der für die Konformität verantwortlichen Partei genehmigt wurden, können die Berechtigung des Benutzers zum Betrieb dieses Geräts aufheben.

### CE-Kennzeichnung Verantwortlichen Person (VP)

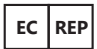

CET PRODUCT SERVICE LTD. Osterholzallee 144, 71636 Ludwigsburg Deutschland E-mail: info.cetservice@gmail.com Tel: +4971416432236

### UKCA Mark British Representative

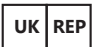

CET PRODUCT SERVICE LTD. Beacon House Stokenchurch Business Park, Ibstone Rd, Stokenchurch High Wycombe HP14 3FE UK E-mail: info.cetservice@gmail.com Tel: +447419325266

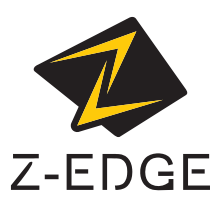

For any support or comments concerning our products, please send an email to:

**support.us@z-edge.com(US) support@z-edge.com (UK/EU/Other)** Official Website: **www.z-edge.com** T3PZ24UMENDE-02